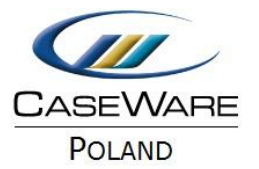

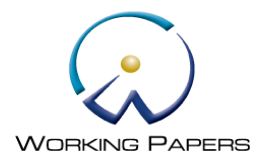

## **Szanowni Państwo,**

Gratulujemy wyboru i dziękujemy za zakup aplikacji CaseWare. Instalacja i rejestracja będzie przebiegała w czterech etapach:

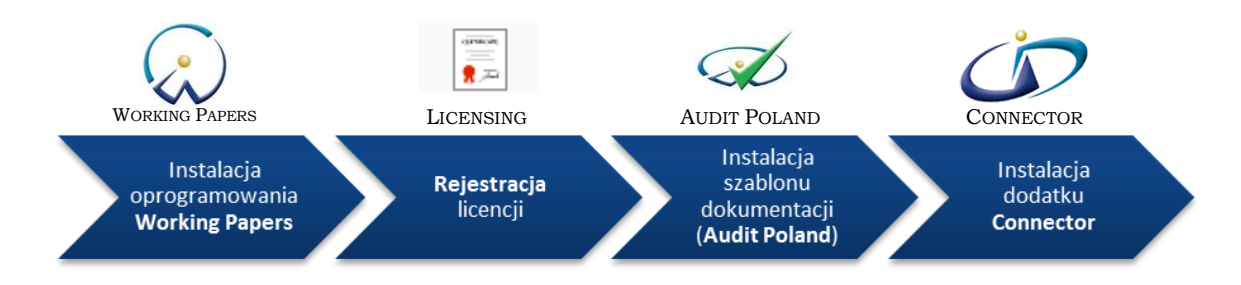

# **Wstęp**

- 1. Z otrzymanego e-mailem linku ściągnij oprogramowanie **Working Papers**, szablon dokumentacji **Audit Poland 17.00** oraz dodatek **Connector** (jeśli został zakupiony) lub zlokalizuj na swoim komputerze otrzymane pliki instalacyjne.
- 2. Upewnij się, że posiadasz stały dostęp do Internetu. Bez dostępu do Internetu rejestracja może zakończyć się niepowodzeniem.

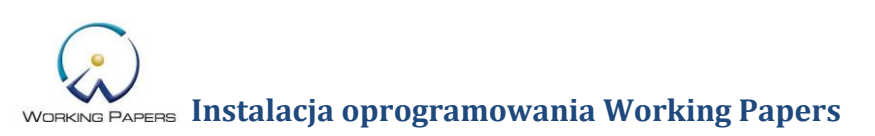

- 1. Kliknij dwukrotnie na plik instalacyjny WP2015XXXXXXX.exe WP2015XXXXXX. i wykonaj poszczególne kroki kreatora instalacyjnego.
- 2. Wybierz **Install**.

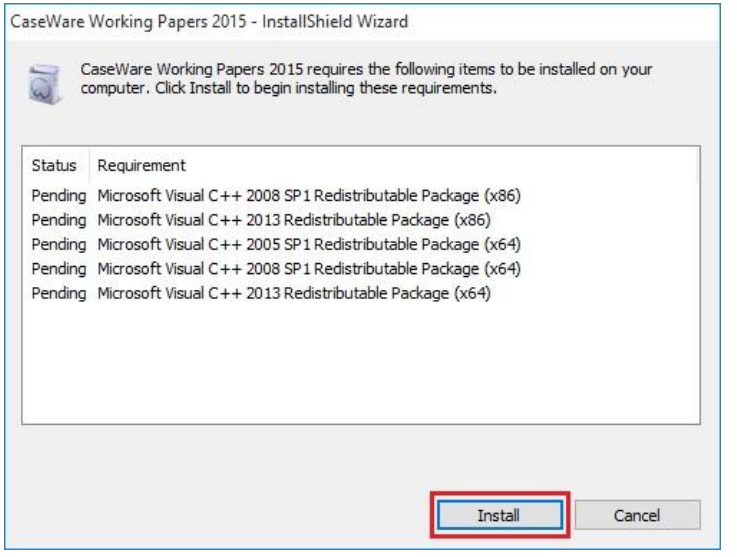

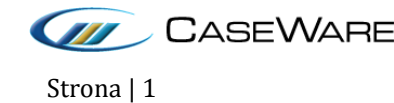

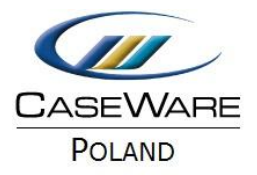

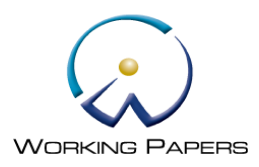

## 3. Kliknij **Next.**

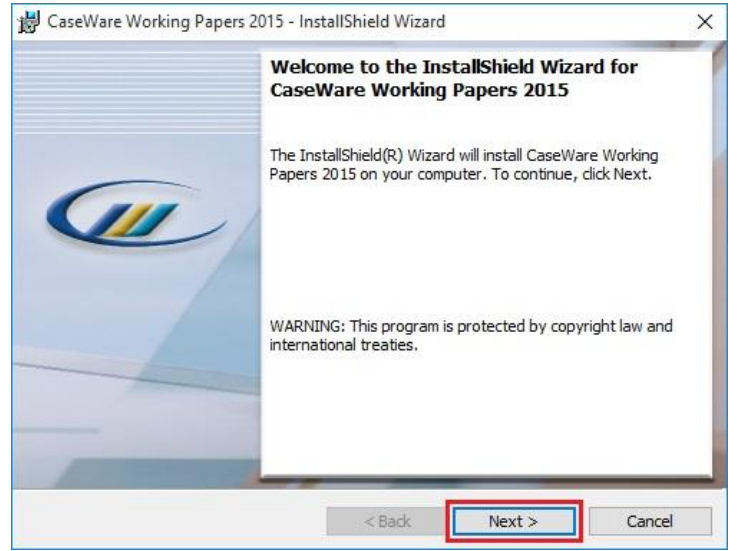

4. Zaznacz **I accept the terms in the license agreement**, aby zaakceptować warunki licencji, następnie naciśnij **Next.**

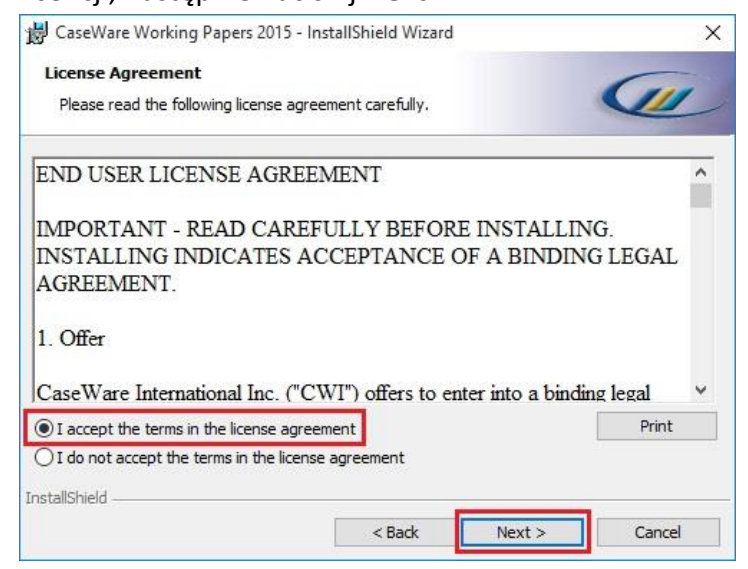

### 5. Kliknij Next.

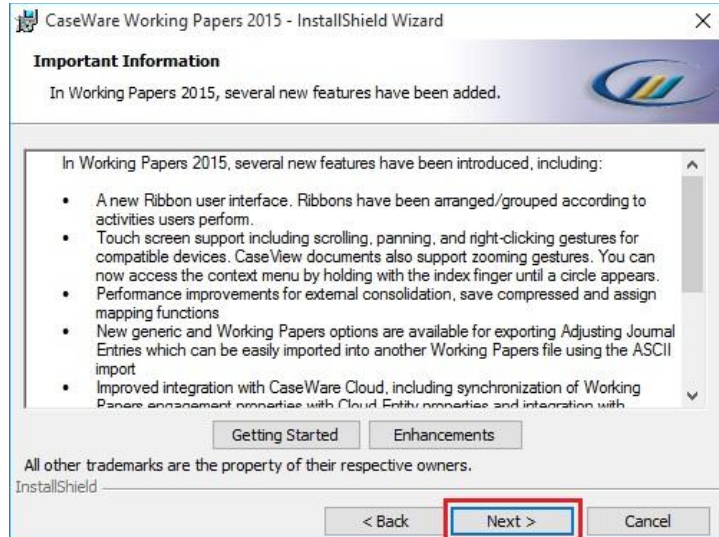

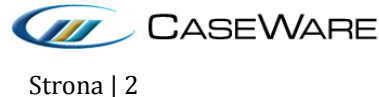

CASEWARE CaseWare Poland | Warszawa, ul. Pory 78 | Tel: +48 22 250 27 97 | www.caseware.pl CaseWare European Office | Amsterdam Tel: +31 207997965 | www.caseware.com CaseWare International Inc. | Toronto Tel: +14 168679504 | www.caseware.com Strona | 2

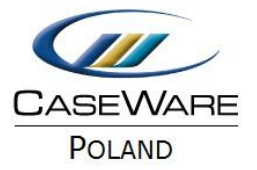

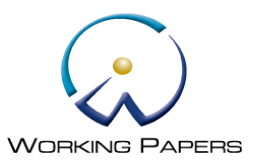

W trakcie instalacji, pojawia się podsumowanie zmian jakie nastąpiły pomiędzy poprzednią a bieżącą wersją. Aktualizacje oprogramowania publikowane są nie częściej niż raz do roku i dostarczane użytkownikom w ramach rocznej opłaty licencyjnej.

6. Wybierz **Change**, jeśli chcesz dokonać zmiany miejsca instalacji oprogramowania a następnie **Next**.

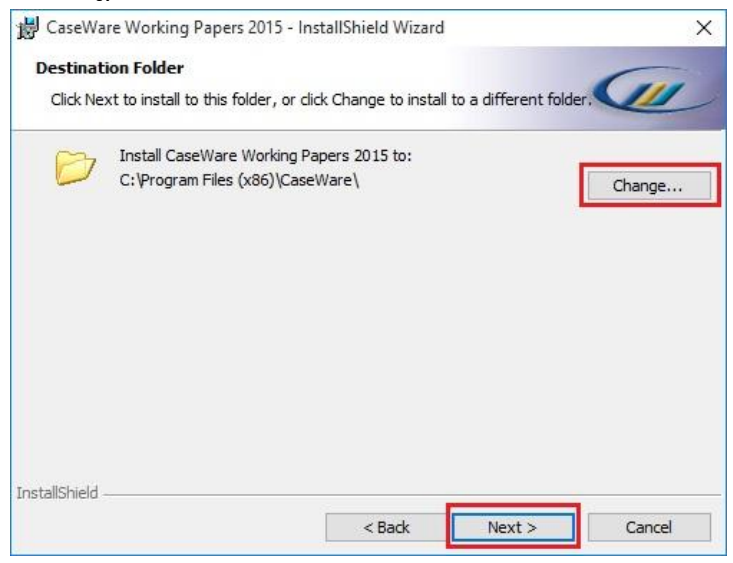

7. Zaznacz **Open Port 50412 for CaseWare SmartSync Presence Information**, kliknij **Next**.

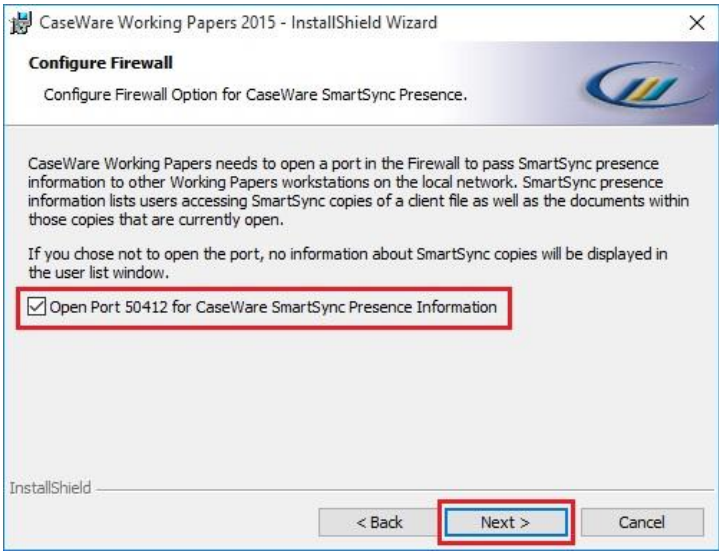

Okno to pojawia się w przypadku zakupienia oprogramowania Working Papers SmartSync umożliwiającego pracę w zespole.

Jeśli nie posiadasz Working Papers SmartSync przejdź do następnego punktu.

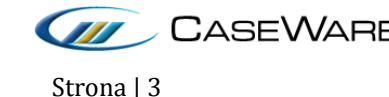

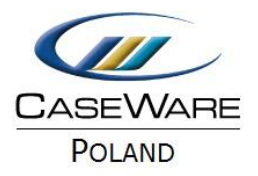

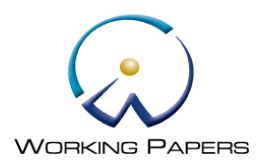

# 8. Naciśnij **Install**.

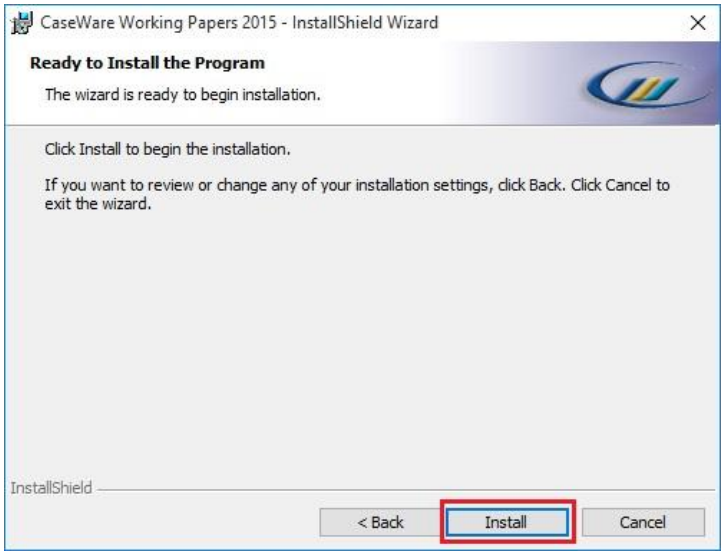

9. Po zakończeniu instalacji kliknij **Finish** i przejdź do rejestracji licencji.

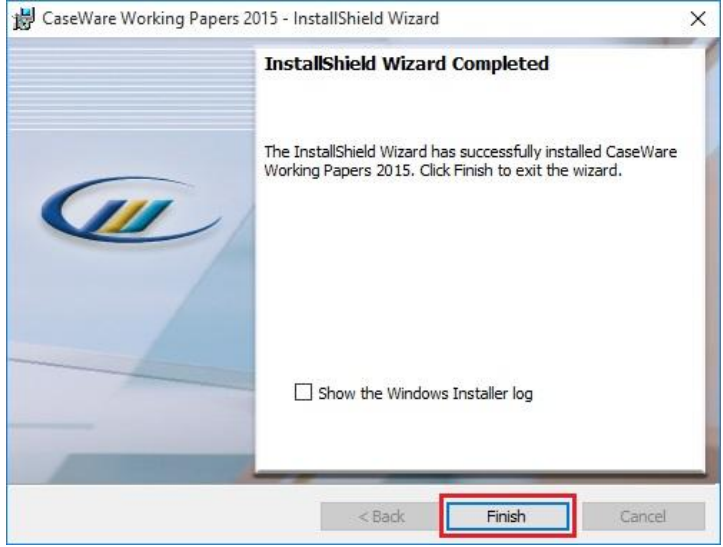

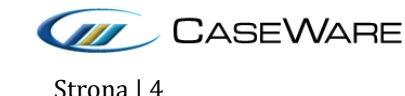

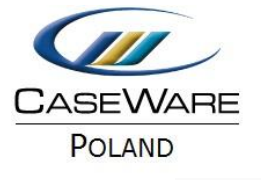

東本

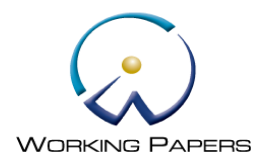

 $\mathbf{f}_k$ 

Papers 2015

# **Rejestracja licencji**

#### *Upewnij się, że komputer jest podłączony do Internetu.*

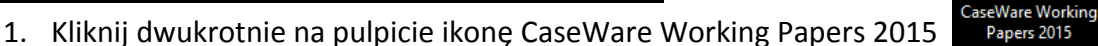

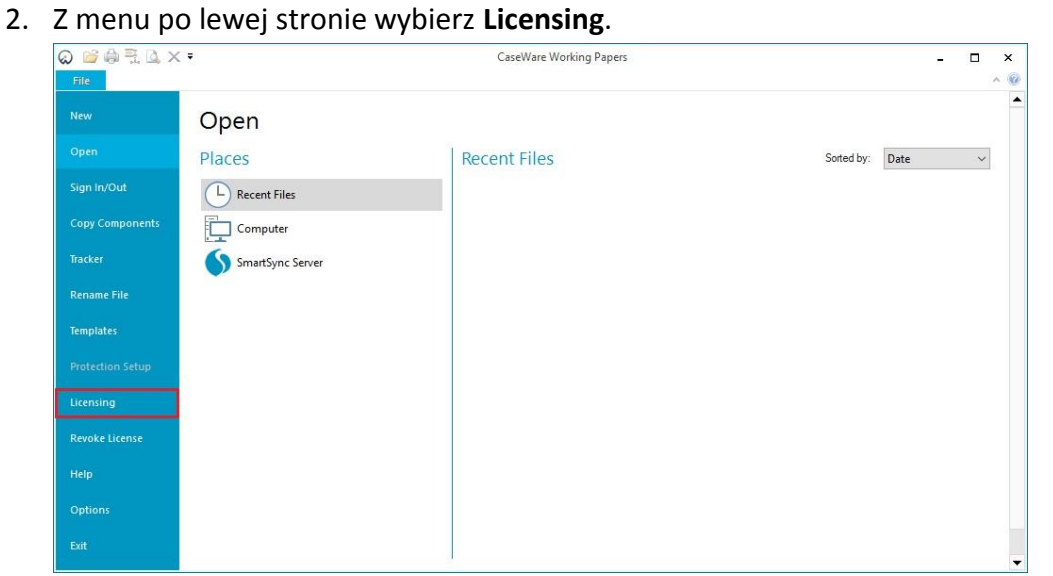

#### 3. Naciśnij **Register Now.**

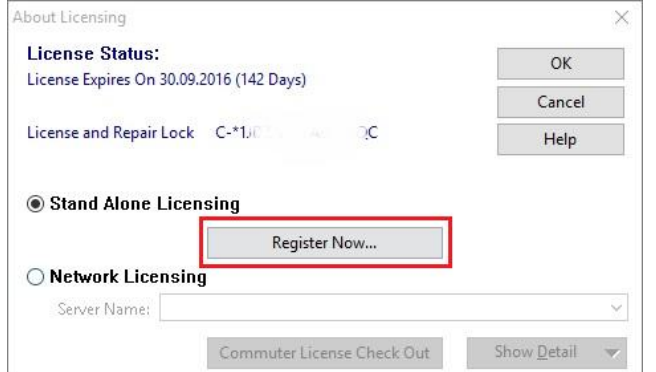

4. Kliknij **Dalej.**

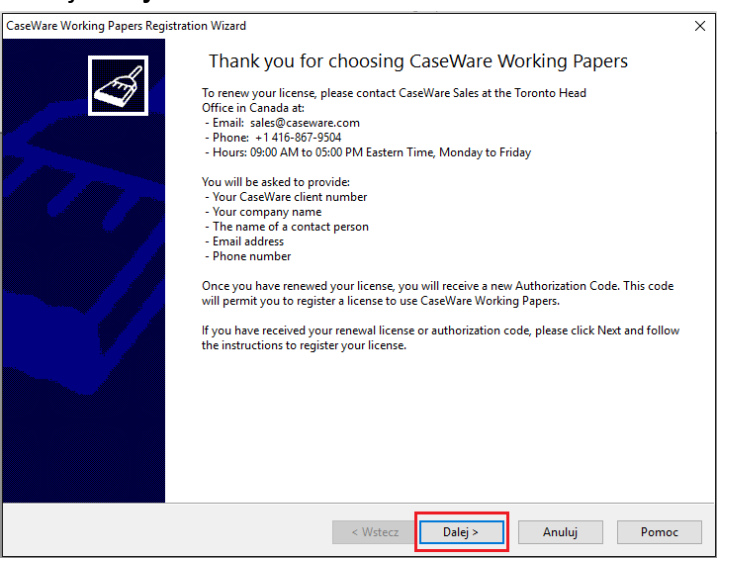

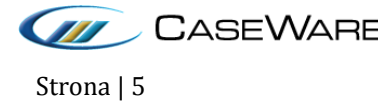

CASEWARE CaseWare Poland | Warszawa, ul. Pory 78 | Tel: +48 22 250 27 97 | www.caseware.pl CaseWare European Office | Amsterdam Tel: +31 207997965 | www.caseware.com CaseWare International Inc. | Toronto Tel: +14 168679504 | www.caseware.com Strona | 5

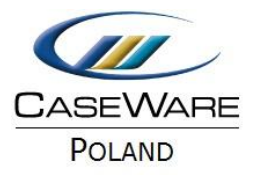

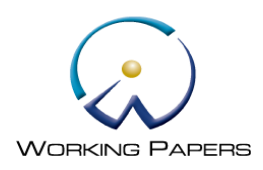

5. Uzupełnij nazwę, adres e-mail i kliknij **Dalej**.

Zalecane jest, aby każdy użytkownik wprowadził swoje imię i nazwisko oraz swój adres e-mail. Umożliwi to szybsze odzyskanie licencji w przypadku uszkodzenia komputera.

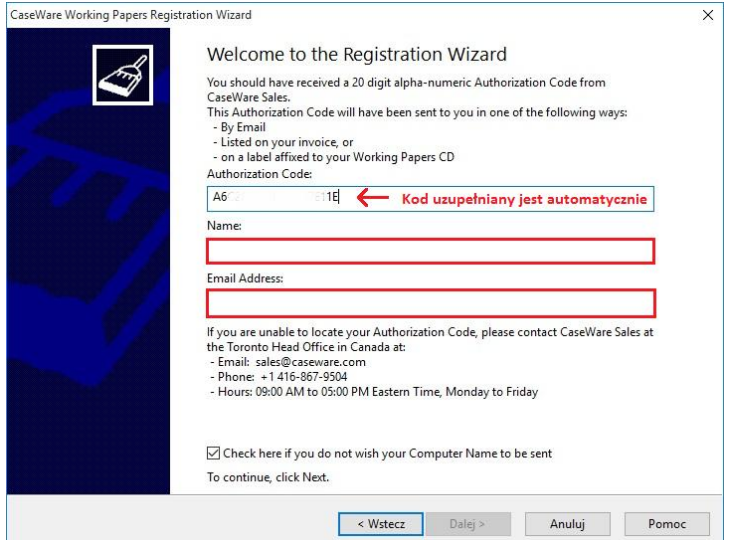

6. Zaznacz **Register automatically over the internet**, kliknij **Dalej**.

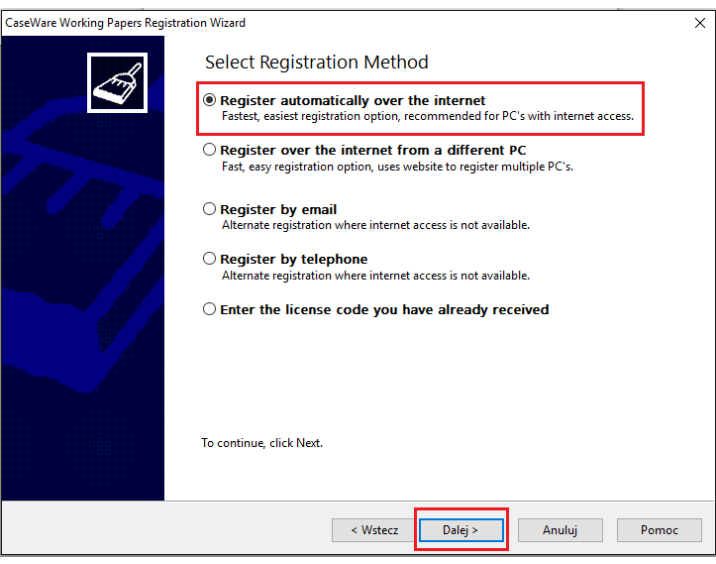

7. Zakończ i zamknij oprogramowanie.

*Jeżeli nie mają Państwo dostępu do Internetu, prosimy o kontakt pod adresem [caseware@caseware.pl.](mailto:caseware@caseware.pl)*

# **Warunki licencji**

Licencja przyznawana jest na okres roku. Po opłaceniu rocznej opłaty w wysokości 50% ceny pierwszego roku następuje przedłużenie licencji o rok.

Licencje można przedłużać 29-krotnie, czyli maksymalnie przez okres 30 lat. Po tym okresie należy ponownie zakupić licencję.

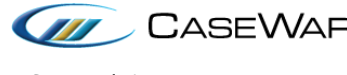

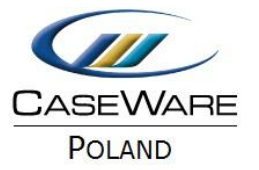

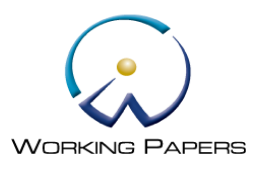

# **Licencja a zmiana/uszkodzenie komputera**

W przypadku zmiany komputera oprogramowanie umożliwia automatyczne zwolnienie licencji bez ingerencji pracowników CaseWare. Służy do tego opcja **Revoke License**.

*Jeśli chcą Państwo dowiedzieć się jak automatycznie zwolnić licencję prosimy o kontakt pod adresem [caseware@caseware.pl.](mailto:caseware@caseware.pl)*

W przypadku uszkodzenia komputera automatyczne zwolnienie licencji jest niemożliwe i wymaga ingerencji pracowników CaseWare. Aby usprawnić zresetowanie licencji zaleca się w trakcie instalacji oprogramowania na poszczególnych komputerach stworzenie listy z oznaczeniem nazwy, adresu e-mail wprowadzonego w trakcie rejestracji licencji, Your Authorization Code, Lock Code oraz Autorization Code (licencji na danym komputerze).

## **Gdzie znajdę Your Autorization Code, Lock Code, Autorization Code?**

- Otwórz oprogramowanie CaseWare.
- Z menu po lewej stronie wybierz **Licensing**.
- $\bullet$  Kliknij na kod rozpoczynający się od  $C^*$ .
- Skopiuj **License and Repair Lock Code** i **Autorization Code**.

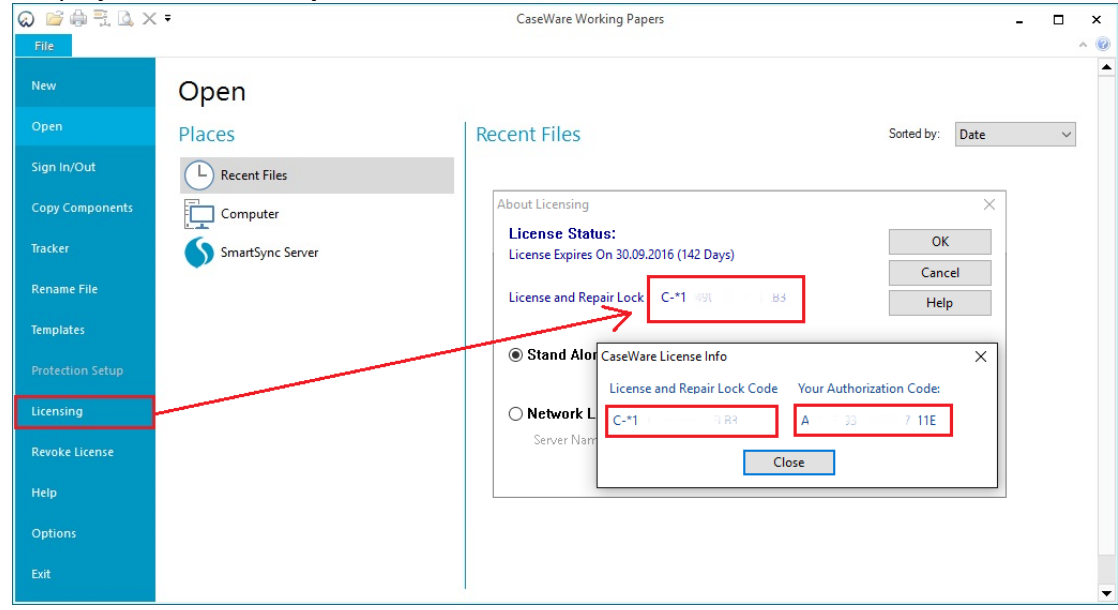

- Kliknij **Close**.
- Naciśnij **Register Now**, następnie **Dalej**.
- Skopiuj **Autorization Code**, który oznacza licencję na danym komputerze. Z tego okna możesz również skopiować imię i nazwisko oraz e-mail.
- Kliknij **Anuluj**. Nie dokonuj rejestracji licencji ponownie.

Zaleca się skopiowanie tych trzech kodów dla każdego komputera i stworzenie listy z kodami, która powinna być przechowywana w bezpiecznym miejscu, tak aby niepożądane osoby nie miały do niej dostępu.

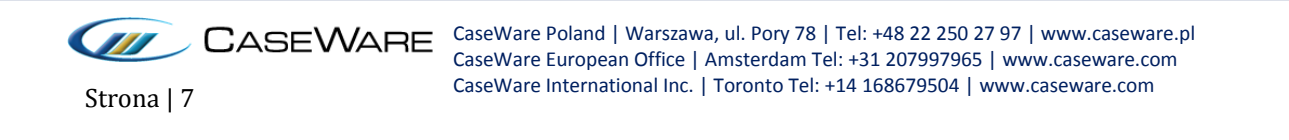

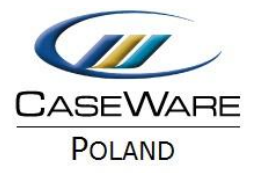

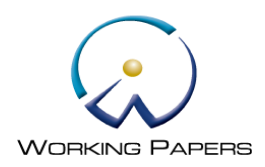

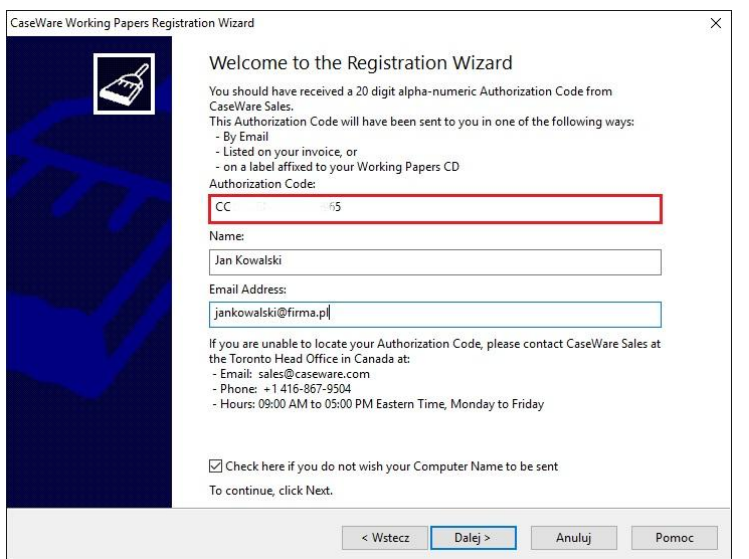

![](_page_7_Picture_3.jpeg)

1. Zlokalizuj plik instalacyjny **Audit Poland 17.00.cwp** i kliknij na niego dwukrotnie.

![](_page_7_Picture_74.jpeg)

2. Wybierz **Dalej**.

![](_page_7_Picture_75.jpeg)

3. Zaznacz **I accept the terms in the license agreement**, aby zaakceptować warunki licencji, kliknij **Dalej.**

![](_page_7_Picture_9.jpeg)

![](_page_8_Picture_0.jpeg)

![](_page_8_Picture_1.jpeg)

![](_page_8_Picture_74.jpeg)

4. Wybierz lokalizację instalacji szablonu dokumentacji i kliknij **Zakończ**. Jeśli lokalizacja instalacji Working Papers nie została zmieniona nie jest konieczna zmiana lokalizacji instalacji szablonu.

![](_page_8_Picture_75.jpeg)

W trakcie instalacji zostanie automatycznie otwarta w domyślnej przeglądarce strona internetowa [CaseWare Audit 17.00.](http://documentation.caseware.com/latest/Audit/en/Content/Getting_Started/ml_Getting_Started.htm)

5. Kliknij **Close**.

Jeśli zakupiłeś dodatek Connector przejdź do następnego kroku (instalacji dodatku).

![](_page_8_Picture_8.jpeg)

![](_page_9_Picture_0.jpeg)

![](_page_9_Picture_1.jpeg)

# **Instalacja dodatku Connector**

Dodatek Connector jest dodatkową funkcjonalnością umożliwiającą łączenie danych CaseWare z danymi Excel i Word. Nie jest on obligatoryjny.

- 1. Kliknij dwukrotnie na plik instalacyjny **ConnectorSetup.exe**.
- 2. Wybierz **Next**.

![](_page_9_Picture_109.jpeg)

3. Zaznacz **I accept the terms in the license agreement**, aby zaakceptować warunki licencji, kliknij **Next.**

![](_page_9_Picture_8.jpeg)

4. Zaznacz **CaseWare Connector 2015**, a następnie **Install**.

![](_page_9_Picture_10.jpeg)

![](_page_10_Picture_0.jpeg)

![](_page_10_Picture_1.jpeg)

![](_page_10_Picture_75.jpeg)

5. Zakończ instalacje klikając **Finish**.

![](_page_10_Picture_76.jpeg)

Dodatek Connector nie tworzy skrótu na pulpicie do aplikacji. Znajduje się on w zakładce **Dodatki** Microsoft Word lub Excel.

![](_page_10_Picture_6.jpeg)

Po zakończeniu instalacji mogą Państwo przejść do tworzenia zleceń na podstawie szablonu dokumentacji Audit Poland lub stworzyć własny szablon firmowy.

Życzymy owocnej pracy.

![](_page_10_Picture_9.jpeg)